# Lockdown Setting Tool 取扱説明書

### C78101000

本書では、ドライブの保護やデジタルサイネージ設定のためのツール「Lockdown Setting Tool」 の使用方法について記載しています。

# 目次

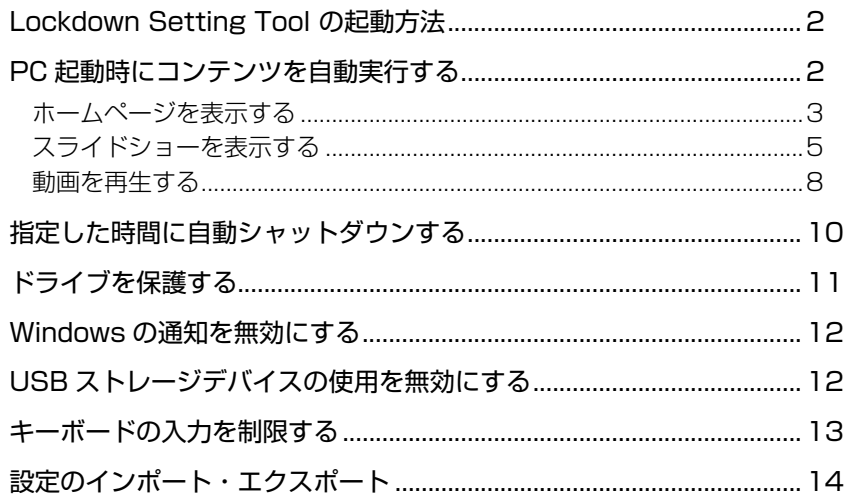

# <span id="page-1-0"></span>**Lockdown Setting Tool の起動方法**

「Lockdown Setting Tool」は、デスクトップのアイコンから起動します。 ※「Lockdown Setting Tool」は管理者アカウントでのみ設定可能です。

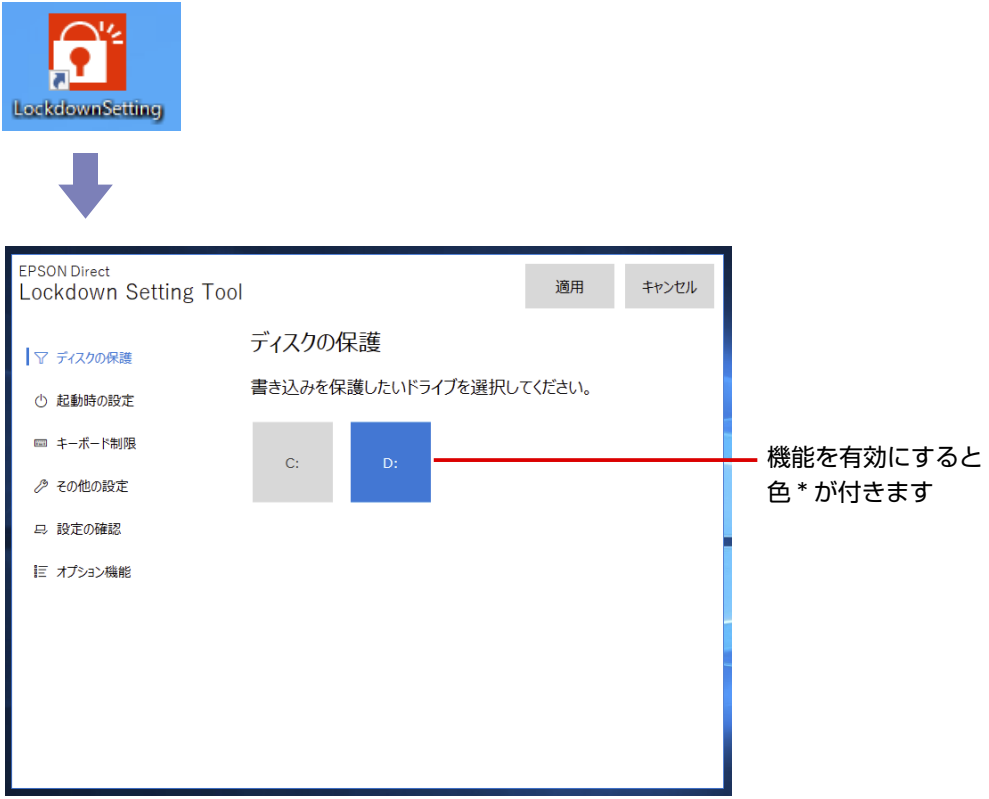

\* Windows の「アクセントカラー」が反映されます。初期値は「規定の青」です。 アクセントカラーは次の場所で設定されています。

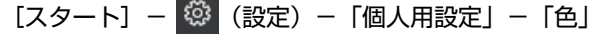

# **PC起動時にコンテンツを自動実行する**

PC 起動時にコンテンツを自動実行する設定について説明します。

- ●ホームページを表示する … C P [p.3](#page-2-1)
- スライドショーを表示する … 2 P [p.5](#page-4-1)
- 動画を再生する … CP [p.8](#page-7-1)

<span id="page-2-1"></span><span id="page-2-0"></span>**ホームページを表示する**

PC 起動時にホームページを表示する方法は次のとおりです。

- 1 デスクトップの「Lockdown Setting Tool」アイコンをダブルクリックします。
- 「ユーザーアカウント制御」画面が表示された場合は、[はい]をクリックします。
- 3 「Lockdown Setting Tool」が起動したら、「起動時の設定」をクリックします。
- 4 「Windows の起動後に実行するアプリを選択してください。」と表示されたら、[カ スタムブラウザー] をクリックします。
- 5 「カスタムブラウザーに表示するコンテンツを指定してください。」と表示されたら、 URL の指定と表示設定を行います。

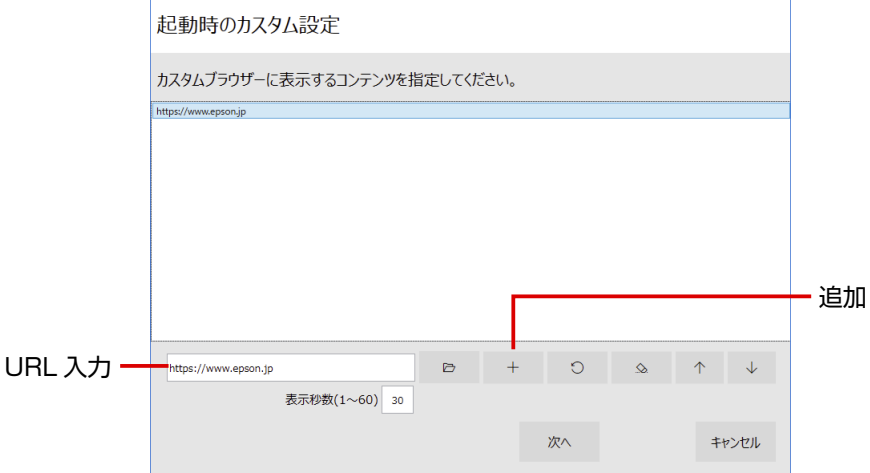

#### < URL の指定>

- $\bigcap$  入力ボックスに URL を入力し、 + をクリックします。 一覧に URL が登録されます。
- 2 URL を複数表示する場合は、同様に登録します。

#### <表示順番の変更>

URL 複数表示で表示順番を変えたいときは、URL を選んで 个 ↓↓ で変更します。 一覧の上から順に表示されます。

#### <表示秒数の指定>

※表示させる URL が 1 つの場合、設定は不要です。

- 1 URL を選択し、表示秒数 (1~60) を入力して | | をクリックします。 表示秒数が反映されます。
- 2 登録した URL1 つ 1 つを選択し、同様に表示秒数設定を行います。

設定が完了したら、[次へ]をクリックします。

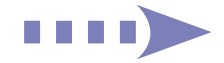

# 「設定を有効にするユーザーを追加し、選択してください。」と表示されたら、ユーザー を追加して選択します。

- 1 [追加] をクリックします。
- 「作成するユーザー名・パスワードを入力してください。」と表示されたら、ユーザー名と パスワード(任意)を入力します。
- 3 管理者アカウントにする場合は「管理者アカウント」にチェックを付けます。 管理者アカウントではすべてのファイル / アプリの操作や設定変更が可能です。
- 4 [作成] をクリックします。 一覧に作成したユーザーが表示されます。
- 5 作成したユーザーを選択します。
- 6 「自動ログオン」にチェックを付けます。
- [次へ] をクリックします。
- ■■ 「カスタムブラウザー・アプリが終了した時のWindowsの動作を選択してください。」 と表示されたら、[再起動]を選択します。

[再起動]に色が付きます。 「再起動」を選択することにより、何らかの原因でホームページ表示が終了した場合でも、再 びホームページを表示します。

- 8 [設定] をクリックします。
- 9 「Lockdown Setting Tool」画面に戻ったら、[カスタムブラウザー]に色が付い ていることを確認します。
- 10 ホームページ表示を確認します。

[スタート]を右クリック-「エクスプローラー」-「PC」-「Windows(C:)」-「Program Files(x86)」-「EPSON DIRECT」-「EDC\_Signage」-「CustomBrowser(.exe)」(ア プリケーション)をダブルクリックします。

ホームページが表示されます。

ホームページ表示を停止する場合は [Ctrl ] + [Alt ] + [Delete] を押し、表示されたメニュー

で「タスクマネージャー」-「カスタムブラウザ(32 ビット)」を選択し、[タスクの終了]をクリッ クします。

11 「Lockdown Setting Tool」画面に戻ったら、[カスタムブラウザー]に色が付い ていることを確認して「適用】をクリックします。

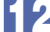

12 再起動を確認するメッセージが表示されたら、[はい]をクリックします。

**パスワード入力画面が表示されたら、パスワードを設定している場合は入力して「完** 了]をクリックします。

設定していない場合は入力せずに「完了」をクリックしてください。 コンピューターが再起動したら、設定完了です。 コンピューターが再起動して自動サインイン後、設定したホームページが表示されます。

### <span id="page-4-1"></span><span id="page-4-0"></span><サインアウトしたいときは>

Ctrl + Alt + Delete を押して表示されたメニューから「サインアウト」を選択します。 ※キーボード制限をしている場合は、 (Windows キー)を5回押すとサインアウトします。

### < PC 起動時の自動実行を解除したいときは>

管理者アカウントでサインインして設定変更を行ってください。

「Lockdown Setting Tool」の「起動時の設定」で「デスクトップ画面]を選択し、「適用]を クリックします。

### <シャットダウンしたいときは>

手動 : コンピューターの電源スイッチを押します。

※機種によっては事前に次の場所でシャットダウン設定が必要です。

「スタート」を右クリックー「電源オプション」-「電源の追加設定」-「電源ボタン の動作の選択| - 「電源ボタンを押したときの動作」

自動: 自動シャットダウンの設定をします。 ア [p.10](#page-9-1)

# **スライドショーを表示する**

PC 起動時にスライドショーを表示する方法は次のとおりです。

- 1 スライドショーに使用する画像を次の場所に保存します。 [スタート]を右クリックー「エクスプローラー| - 「PCI - 「Windows(C:)| -「Program Files(x86)」-「EPSON DIRECT」-「EDC\_Signage」-「HTML」-「wallpaper」
- 2 デスクトップの「Lockdown Setting Tool」アイコンをダブルクリックします。
- 「ユーザーアカウント制御」画面が表示された場合は、[はい] をクリックします。
- 4 「Lockdown Setting Tool」が起動したら、「起動時の設定」をクリックします。
- 5 「Windows の起動後に実行するアプリを選択してください。」と表示されたら、[カ スタムブラウザー]をクリックします。

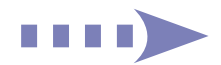

# 「カスタムブラウザーに表示するコンテンツを指定してください。」と表示されたら、 画像の指定と表示設定を行います。

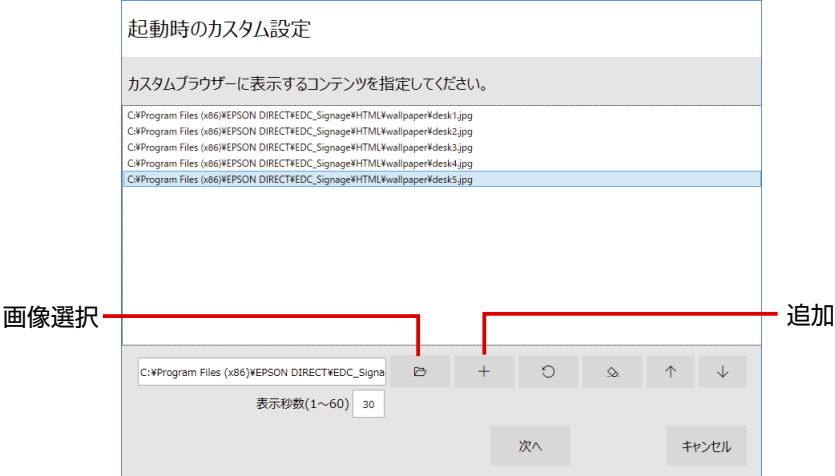

#### <画像の指定>

1 → をクリックし、1 で保存した画像を選んで [開く] - + をクリックします。 一覧に画像が登録されます。

2 使用する画像すべてを同様に登録します。

#### <表示順番の変更>

表示順番を変えたいときは、画像を選んで 个 ↓ で変更します。 一覧の上から順に表示されます。

#### <表示秒数の指定>

※表示させる画像が 1 つの場合、設定は不要です。

- 1 画像を選択し、表示秒数(1~60)を入力して つ をクリックします。 表示秒数が反映されます。
- 登録した画像 1 つ 1 つを選択し、同様に表示秒数設定を行います。

設定が完了したら、[次へ]をクリックします。

- 7 「設定を有効にするユーザーを追加し、選択してください。」と表示されたら、ユーザー を追加して選択します。
	- 1 [追加] をクリックします。
	- 「作成するユーザー名・パスワードを入力してください。」と表示されたら、ユーザー名と パスワード(任意)を入力します。
	- 3 管理者アカウントにする場合は「管理者アカウント」にチェックを付けます。 管理者アカウントではすべてのファイル / アプリの操作や設定変更が可能です。
	- 4 [作成] をクリックします。 一覧に作成したユーザーが表示されます。
	- 5 作成したユーザーを選択します。
	- 6 「自動ログオン」にチェックを付けます。
	- [次へ] をクリックします。

### 8 「カスタムブラウザー・アプリが終了した時のWindowsの動作を選択してください。」 と表示されたら、[再起動]を選択します。

[再起動]に色が付きます。 「再起動」を選択することにより、何らかの原因でスライドショーが終了した場合でも、再び スライドショーを表示します。

- 9 [設定] をクリックします。
- 10 「Lockdown Setting Tool」画面に戻ったら、[カスタムブラウザー]に色が付い ていることを確認します。
- 11 スライドショー表示を確認します。

[スタート]を右クリック-「エクスプローラー」-「PC」-「Windows(C:)」-「Program  $Files(x86)$ ] - [EPSON DIRECT] - [EDC Signage] - [CustomBrowser(.exe)] (ア プリケーション)をダブルクリックします。

スライドショーが開始されます。

スライドショーを停止する場合は Ctrl + Alt + Delete を押し、表示されたメニュー

で「タスクマネージャー」-「カスタムブラウザ(32 ビット)」を選択し、[タスクの終了]をクリッ クします。

12 「Lockdown Setting Tool」画面に戻ったら、[カスタムブラウザー]に色が付い ていることを確認して「適用]をクリックします。

13 再起動を確認するメッセージが表示されたら、[はい]をクリックします。

14 パスワード入力画面が表示されたら、パスワードを設定している場合は入力して [完 了]をクリックします。

設定していない場合は入力せずに[完了]をクリックしてください。 コンピューターが再起動したら、設定完了です。 コンピューターが再起動して自動サインイン後、スライドショーが開始されます。

### <サインアウトしたいときは>

 $\lceil$  Ctrl  $\rceil$  +  $\lceil$  Alt  $\rceil$  +  $\lceil$  Delete $\rceil$  を押して表示されたメニューから「サインアウト」を選択します。 ※キーボード制限をしている場合は、 (Windows キー)を5回押すとサインアウトします。

#### < PC 起動時の自動実行を解除したいときは>

管理者アカウントでサインインして設定変更を行ってください。 「起動時の設定」で[デスクトップ画面]を選択します。

### <シャットダウンしたいときは>

- 手動 : コンピューターの電源スイッチを押します。 ※機種によっては事前に次の場所でシャットダウン設定が必要です。 「スタート]を右クリック-「電源オプション」-「電源の追加設定」-「電源ボタン の動作の選択」-「電源ボタンを押したときの動作」
- 自動: 自動シャットダウンの設定をします。 2 P [p.10](#page-9-1)

### <span id="page-7-1"></span><span id="page-7-0"></span>**動画を再生する**

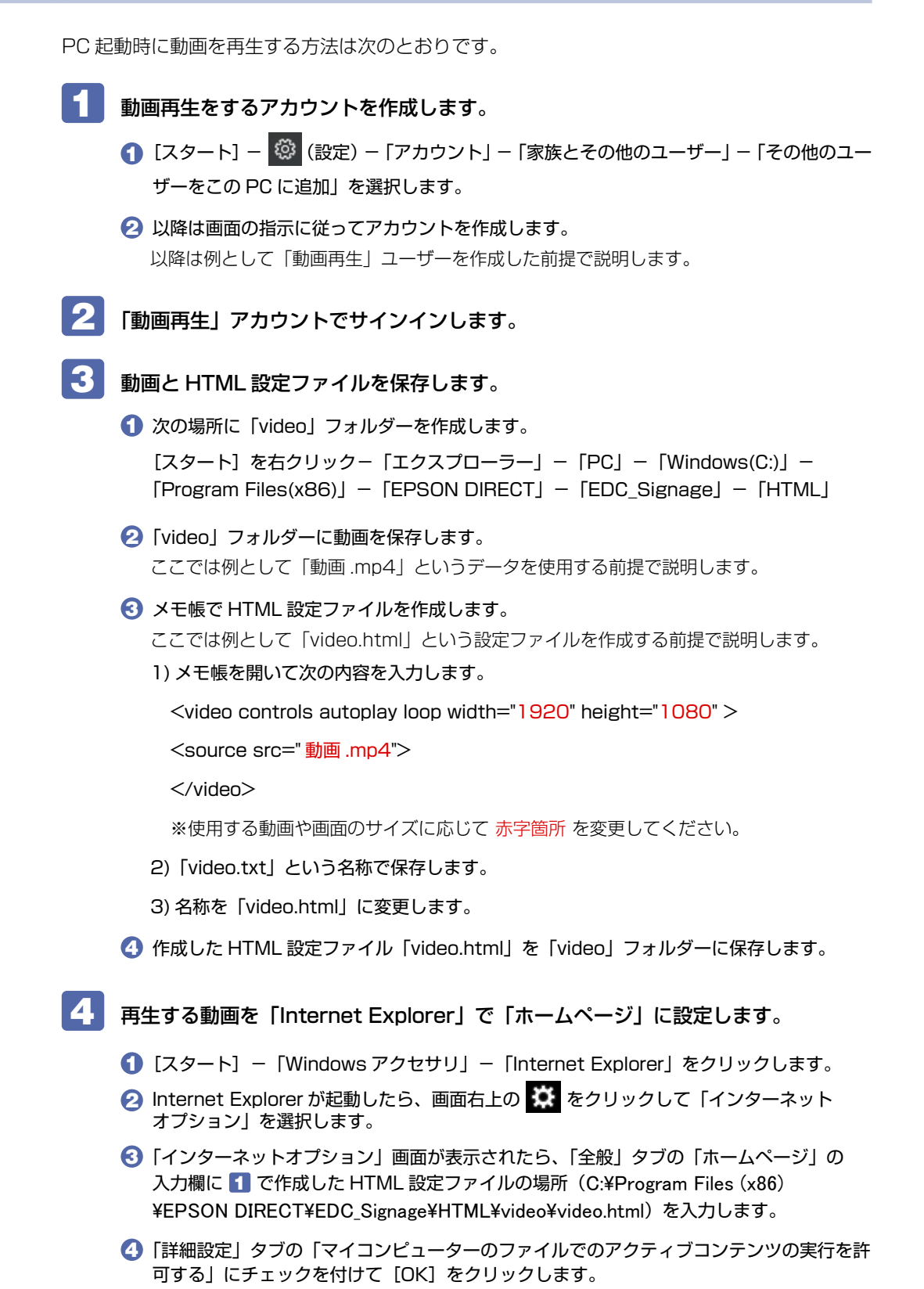

6 設定が終わったら × をクリックして Internet Explorer を終了します。

- 5 デスクトップの「Lockdown Setting Tool」アイコンをダブルクリックします。
- ■6 「ユーザーアカウント制御」画面が表示された場合は、[はい] をクリックします。
- 「Lockdown Setting Tool」が起動したら、「起動時の設定」をクリックします。
- 8 「Windows の起動後に実行するアプリを選択してください。」と表示されたら、[ア プリ指定]をクリックします。
- 9 「起動するアプリを指定してください。」と表示されたら、 ト 「Program Files」- 「internet explorer」- 「iexplore(.exe)」(アプリケーション)を選択 して [開く] - [次へ] をクリックします。
- 10 「設定を有効にするユーザーを追加し、選択してください。」と表示されたら、 1 で作成した「動画再生」ユーザーを選択します。
	- 1 「動画再生」ユーザーを選択します。
	- 2 「自動ログオン」にチェックを付けます。
	- 6 [次へ] をクリックします。
- 11 「カスタムブラウザー・アプリが終了した時のWindowsの動作を選択してください。」 と表示されたら、[再起動]を選択します。 [再起動]に色が付きます。

「再起動」を選択することにより、何らかの原因で動画再生が終了した場合でも、再び動画再 生が開始します。

- 12 [設定] をクリックします。
- 13 「Lockdown Setting Tool」画面に戻ったら、[アプリ指定]に色が付いているこ とを確認し、[適用]をクリックします。
- 14 再起動を確認するメッセージが表示されたら、[はい]をクリックします。
- ■15 パスワード入力画面が表示されたら、パスワードを設定している場合は入力して [完 了]をクリックします。

設定していない場合は入力せずに[完了]をクリックしてください。 コンピューターが再起動したら、設定完了です。 コンピューターが再起動して自動サインイン後、動画再生が開始されます。

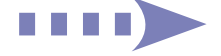

### <span id="page-9-1"></span><span id="page-9-0"></span><動画を全画面表示にしたいときは>

動画再生中に画面右下のアイコンをクリックすると、動画が全画面表示になります。

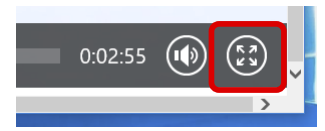

#### <サインアウトしたいときは>

Ctrl + Alt + Delete を押して表示されたメニューから「サインアウト」を選択します。 ※キーボード制限をしている場合は、 (Windows キー)を 5 回押すとサインアウトします。

#### < PC 起動時の自動実行を解除したいときは>

管理者アカウントでサインインして設定変更を行ってください。 「起動時の設定」で「デスクトップ画面」を選択します。

### <シャットダウンしたいときは>

- 手動 : コンピューターの電源スイッチを押します。 ※機種によっては事前に次の場所でシャットダウン設定が必要です。 [スタート]を右クリック-「電源オプション| -「電源の追加設定| -「電源ボタン の動作の選択」-「電源ボタンを押したときの動作」
- 自動: 自動シャットダウンの設定をします。 (ア p.10

# **指定した時間に自動シャットダウンする**

指定した時間にコンピューターを自動シャットダウンしたいときは、次の設定を行います。

- 1 デスクトップの「Lockdown Setting Tool」アイコンをダブルクリックします。
- 「ユーザーアカウント制御」画面が表示された場合は、[はい]をクリックします。
- <mark>→ 「Lockdown Setting Tool」が起動したら、「オプション機能」- [自動シャット</mark> ダウン】をクリックします。
- FPC を自動シャットダウンする時間を指定してください。」と表示されたら、時間を 選択して「設定]をクリックします。
- 5 「設定を完了しました。」と表示されたら、[OK]をクリックします。 これで設定は完了です。設定した時間になると自動的にコンピューターがシャットダウンします。

設定状態は次の場所で確認することができます。

[スタート] - 「Windows 管理ツール」- 「タスク スケジューラ」-「アクティブなタスク」 - 「Lockdown Setting Task」

# <span id="page-10-0"></span>**ドライブを保護する**

ドライブの保護設定をすると、設定変更やデータの書き込みなどができなくなります。 (設定変更や書き込みをしても再起動すると元に戻ります)

ドライブの保護設定方法は次のとおりです。

※ 内蔵ドライブのみ保護設定が可能です。外付けの USB HDD などは保護設定できません。

※ PC の仕様やお客様の環境により、本ツールの設定値(OS 標準)では PC の動作が不安定に なることがあります。その場合は手動で環境に合わせた設定を行ってください。 手動でドライブの保護設定を行う方法は以下のページをご覧ください。

Lockdown Setting Tool : 「ディスクの保護」について http://faq.epsondirect.co.jp/faq/edc/app/servlet/qadoc?038014

1 デスクトップの「Lockdown Setting Tool」アイコンをダブルクリックします。

「ユーザーアカウント制御」画面が表示された場合は、[はい] をクリックします。

「Lockdown Setting Tool」が起動したら、「ディスクの保護」をクリックし、保 護するドライブをクリックします。

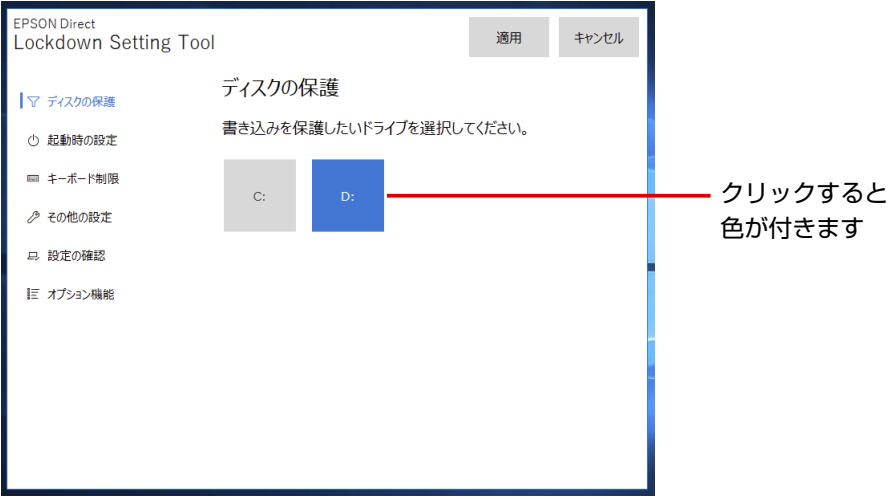

▲ 【適用】をクリックします。

### ■5 再起動を確認するメッセージが表示されたら、[はい] をクリックします。 コンピューターが再起動し、ドライブの保護が行われます。

※「設定変更に失敗しました。コンピューターを再起動してください。」と表示された場合は、 [OK] をクリックし、再起動をしてください。再起動後にドライブ(タイル)に色が付いて いれば設定は成功しています。

ドライブの保護を有効にすると、以降は設定変更やデータの書き込みなどができなくなります。 (設定変更や書き込みをしても再起動すると元に戻ります)

※ C ドライブの保護を有効にすると、以降ツールの設定変更はできなくなります。 ツールの他項目の設定を行う場合は、C ドライブの保護を一旦解除してください。

# <span id="page-11-0"></span>**Windowsの通知を無効にする**

Windows が表示するトースト・バルーン通知を無効化したいときは、次の設定を行います。 ※ 通知の詳細設定は次の場所で行うことができます。

- 「スタート]- <sup>(</sup><br />
3)<br>
「スタート] <sup>|</sup> <s>
© (設定) 「システム」- 「通知とアクション」
- 1 デスクトップの「Lockdown Setting Tool」アイコンをダブルクリックします。
- 「ユーザーアカウント制御」画面が表示された場合は、[はい]をクリックします。
- 3 「Lockdown Setting Tool」が起動したら、「その他の設定」をクリックし、「トースト・ バルーン通知」のスイッチをクリックして「無効」に設定します。

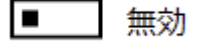

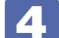

[適用] をクリックします。

5 再起動を確認するメッセージが表示されたら、[はい] をクリックします。 コンピューターが再起動し、Windows が表示するトースト・バルーン通知が無効化されます。

# **USBストレージデバイスの使用を無効にする**

USB ストレージデバイスの使用を無効化したいときは、次の設定を行います。

- 1 デスクトップの「Lockdown Setting Tool」アイコンをダブルクリックします。
- 「ユーザーアカウント制御」画面が表示された場合は、[はい]をクリックします。
- ■3 「Lockdown Setting Tool」が起動したら、「その他の設定」をクリックし、「USB ストレージデバイス」のスイッチをクリックして「無効」に設定します。

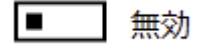

- [適用] をクリックします。
- 再起動を確認するメッセージが表示されたら、[はい]をクリックします。 コンピューターが再起動し、USB ストレージデバイスの使用が無効化されます。

# <span id="page-12-0"></span>**キーボードの入力を制限する**

キーボードの入力を制限したいときは、次の設定を行います。

- 1 デスクトップの「Lockdown Setting Tool」アイコンをダブルクリックします。
	- 「ユーザーアカウント制御」画面が表示された場合は、[はい]をクリックします。
- 

■3 「Lockdown Setting Tool」が起動したら、「キーボード制限」− [キーボード制限] をクリックします。

「制限したいキーを選択してください。」と表示されたら、[簡易]か[詳細]でキー を選択して [ 設定 ] をクリックします。

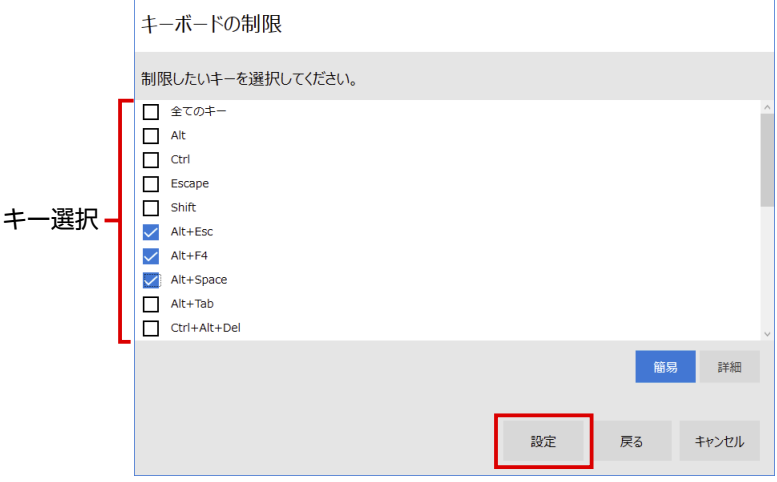

- 5 「Lockdown Setting Tool」画面に戻ったら、[キーボード制限]に色が付いてい ることを確認して、[適用]をクリックします。
- 6 再起動を確認するメッセージが表示されたら、[はい] をクリックします。 コンピューターが再起動し、キーボード制限が有効になります。

#### < キーボード制限設定時のサインアウト方法 >

(Windows キー)を 5 回押すとサインアウトします。

#### < PC 起動時の自動実行を解除したいときは>

管理者アカウントでサインインして設定変更を行ってください。 「起動時の設定」で「デスクトップ画面」を選択します。

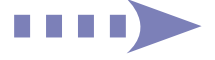

#### <span id="page-13-0"></span><シャットダウンしたいときは>

手動 : コンピューターの電源スイッチを押します。

※機種によっては事前に次の場所でシャットダウン設定が必要です。

「スタート」を右クリックー「電源オプション」-「電源の追加設定」-「電源ボタン の動作の選択| - 「電源ボタンを押したときの動作|

自動: 自動シャットダウンの設定をします。 (ア [p.10](#page-9-1)

# **設定のインポート・エクスポート**

「Lockdown Setting Tool」で設定した内容をエクスポートすると、その設定ファイルを別の コンピューターでインポートして使用することができます。

※ 次の設定やデータはエクスポートできません。別途データ移行や再設定を行ってください。

- ・自動シャットダウンの設定
- ・自動再生に使用する画像や動画などのデータ

### エクスポート

設定のエクスポート方法は次のとおりです。

- 1 設定ファイルを保存するための外付け USB 機器などをコンピューターに接続しま す。
- 2 「Lockdown Setting Tool」の設定がすべて完了している状態で、「設定の確認」ー[エ クスポート]をクリックします。
- 3 「エクスポート先のファイルを選択してください」と表示されたら、エクスポート場 所(USB 機器など)を選択し、ファイル名を入力して[保存]をクリックします。

**4. 「エクスポートが完了しました」と表示されたら、[OK] をクリックします。** これで設定ファイルが保存されました。※設定ファイルの拡張子は「.edcs」です。 自動再生で使用する画像や動画などのデータがある場合は、別途保存してください。

#### インポート

設定ファイルのインポート方法は次のとおりです。

1 エクスポート元の PC と同名のユーザーを作成します。 同名のユーザーが作成されていないと、インポートは実行できません。 次の場所でユーザーを作成してください。 [スタート] - ©3 (設定) - 「アカウント」-「家族とその他のユーザー」-「その他のユー ザーをこの PC に追加」

# 2 設定ファイルが保存されている USB 機器などを、コンピューターに接続します。

- 3 自動再生で使用する画像や動画などのデータがある場合は、エクスポート元の PC と同じ場所に保存します。
- 「Lockdown Setting Tool」を起動して、「設定の確認」- [インポート]をクリッ クします。

同名のユーザーが作成されていないと、インポートは実行できません。エラーメッセージが表 示された場合は、ユーザー名を確認して同名のユーザーを作成してください。

- 5 USB 機器内の設定ファイル(.edcs)を選択し、[開く]をクリックします。
- **6 「インポートが完了しました」と表示されたら、[OK] をクリックします。** これでインポートは完了です。

必要に応じて自動シャットダウンの設定を行ってください。

22.02.18(ED)

エプソンダイレクト ユーザーサポートページ www.epsondirect.co.jp/support/